- **Wikiprint Book**
- **Title: Lista dystrybucyjna**

**Subject: eDokumenty - elektroniczny system obiegu dokumentów, workflow i CRM - UserGuideV5/Landing/DistributionList**

**Version: 3**

**Date: 05/21/24 10:41:22**

# **Table of Contents**

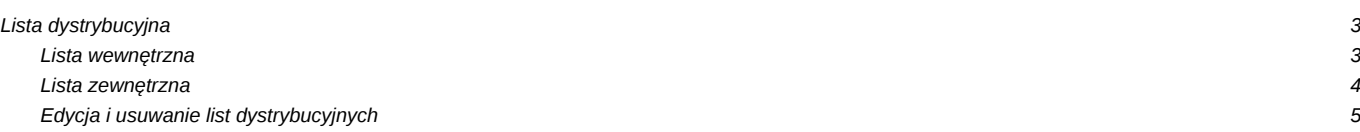

[Podręcznik użytkownika](http://support.edokumenty.eu/trac/wiki/UserGuideV5) > Lista dystrybucyjna

## **Lista dystrybucyjna**

Listą dystrybucyjną nazywamy kombinację adresatów uwzględniającą podział na odbiorców głównych i odbiorców kopii. Listy takie mogą być wykorzystywane m.in. przy wysyłaniu wiadomości email oraz [przekazywaniu dokumentów.](http://support.edokumenty.eu/trac/wiki/UserGuideV5/Documents/ForwardAssignment)

Listy dystrybucyjne tworzymy w **Panelu sterowania** po kliknięciu odnośnika **Listy dystrybucyjne** w grupie **Pozostałe**. Okno zarządzania listami dystrybucyjnymi ma postać tabeli, nad którą umieszczony został **Pasek narzędzi**.

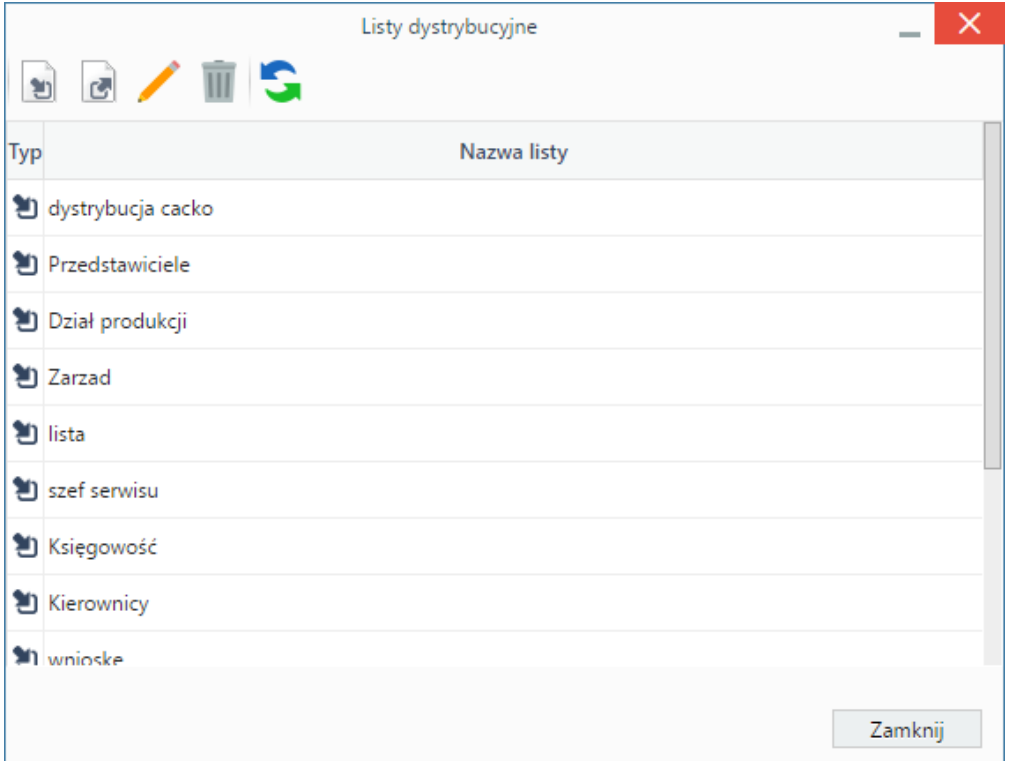

### *Lista list dystrybucyjnych*

Wyróżniamy dwa typy list dystrybucyjnych:

- **wewnętrzną** zawierającą głównego odbiorcę i odbiorców kopii
- **zewnętrzną** zawierającą jedynie grupę odbiorców kopii

### **Lista wewnętrzna**

Aby utworzyć nową listę dystrybucyjną wewnętrzną, klikamy pierwszą ikonę w **Pasku narzędzi**, wypełniamy wyświetlony formularz i klikamy **OK**.

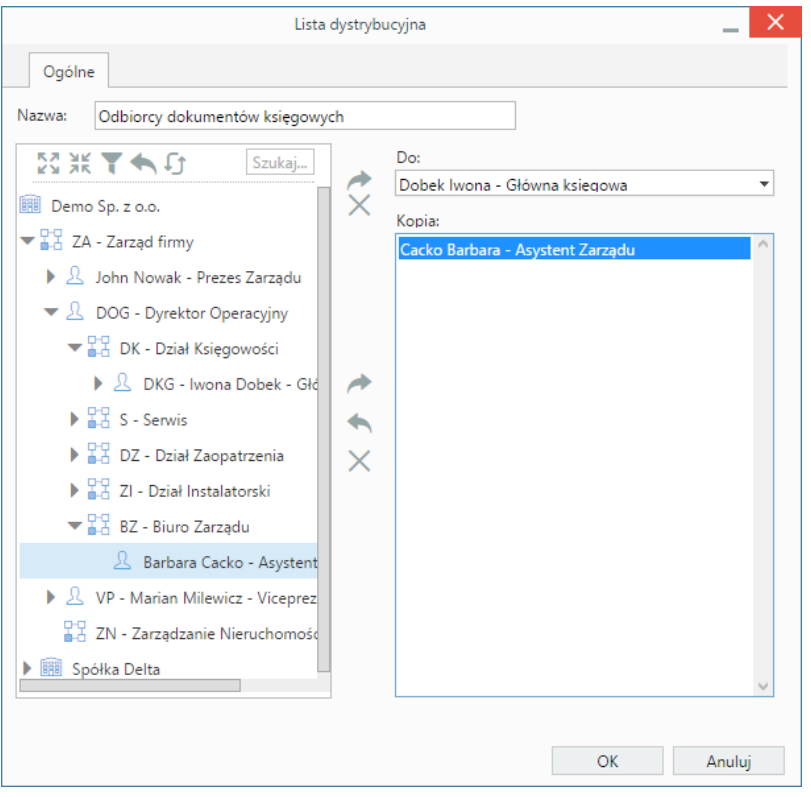

*Formularz tworzenia wewnętrznej listy dystrybucyjnej*

Główny adresat może być tylko jeden - tak, jak w przypadku papierowego oryginału. Aby wyznaczyć głównego odbiorcę, wybieramy go na drzewku po lewej stronie, po czym klikamy niebieską strzałkę przed polem **Do**. Adresatów kopii zaznaczamy - pojedynczo - na drzewku i przenosimy na listę **Kopia** klikając niebieską strzałkę w prawo.

Aby usunąć osoby z listy dystrybucyjnej, zaznaczamy je na liście po prawej stronie, przytrzymując klawisz **Ctrl** i klikamy niebieską strzałkę w lewo lub przycisk **X**.

#### **Lista zewnętrzna**

W celu utworzenia listy zewnętrznej, klikamy drugą ikonę w **Pasku narzędzi**, wypełniamy formularz i klikamy przycisk **OK**.

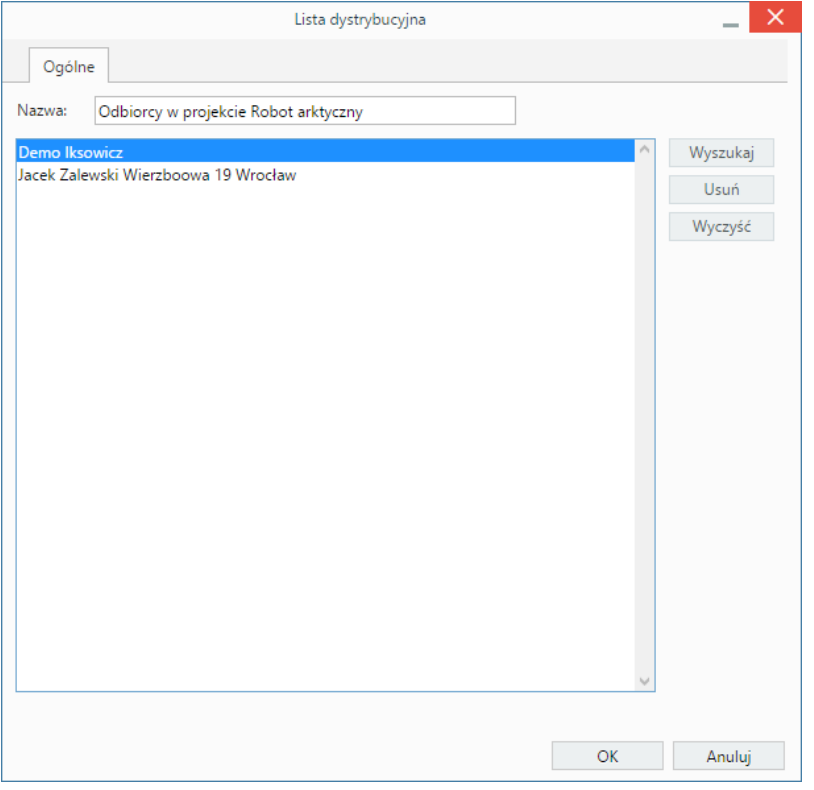

*Formularz tworzenia zewnętrznej listy dystrybucyjnej*

Osoby, których adresy mają zostać dodane do listy dystrybucyjnej, wybieramy z tabeli wyświetlonej po kliknięciu przycisku **Wyszukaj**. Listę tę możemy zawężać korzystając z [filtrów i wyszukiwarki](http://support.edokumenty.eu/trac/wiki/UserGuideV5/Search), zamieszczonych po lewej stronie. Następnie zaznaczamy lewym przyciskiem myszy puste miejsca w rekordach (przytrzymując klawisz **Ctrl**) i klikamy przycisk **Dodaj**. Aby dodać wszystkie wyświetlone w tabeli kontakty, klikamy **Dodaj wszystkie**.

Dodane osoby kontaktowe wyświetlają się w formularzu **Lista dystrybucyjna**. Chcąc usunąć wybrane pozycje z listy, zaznaczamy je (przytrzymując klawisz **Ctrl**) i klikamy przycisk **Usuń**. Aby usunąć wszystkie pozycje z listy, klikamy **Wyczyść**.

### **Edycja i usuwanie list dystrybucyjnych**

Aby **edytować** listę dystrybucyjną wewnętrzną lub zewnętrzną, zaznaczamy ją na liście i klikamy ikonę **Edytuj** w **Pasku narzędzi**. Formularz modyfikacji listy dystrybucyjnej jest taki sam, jak formularz jej dodawania.

Usunięcie list dystrybucyjnych następuje po ich zaznaczeniu na liście w oknie **Listy dystrybucyjne** (przytrzymując klawisz **Ctrl**) i kliknięciu ikony **Usuń** w **Pasku narzędzi**. Chęć wykonania operacji potwierdzamy klikając przycisk **Usuń** w wyświetlonym oknie.